# **INGENICO TERMINAL**  QUICK REFERENCE GUIDE

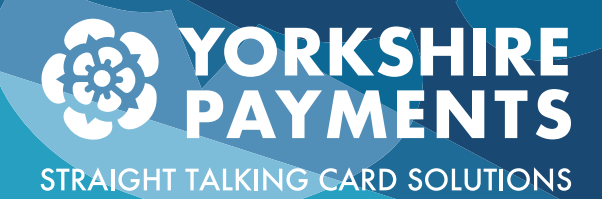

**Please use this Quick Reference Guide for information** regarding basic terminal usage from changing a till roll to **running your End of Day process. If you encounter a problem, need clarification on a terminal function or simply need more �ll tolls then please contact use on the a�ached number.**

**Your Password: Default Password: 0000**

**Contact Us: 01422 323785**

## **TERMINAL INTERFACE**

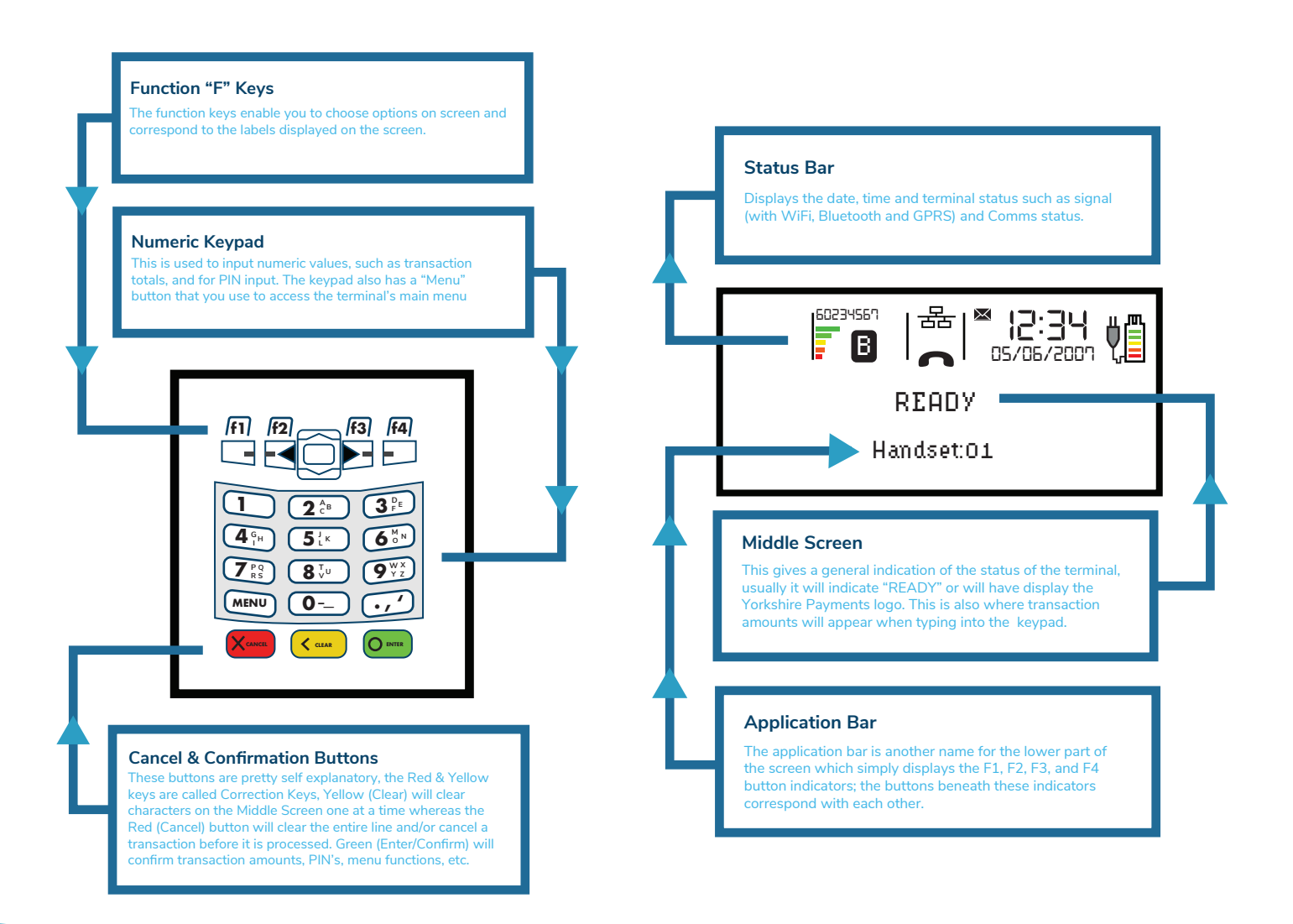

**©2018 Direct Card Solutions Ltd Thornhill Brigg Mills, Thornhill Beck Lane, Brighouse, West Yorkshire, HD6 4AH.**

**Yorkshire Payments is a trading division of Direct Card Solutions Limited. Direct Card Solutions Limited is registered in England and Wales, company number 084847688**

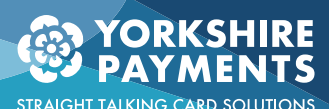

### **BASIC FUNCTIONS**

#### Clearing the Screen saver

**Press any key on the keypad to clear the screensaver.** 

#### Sales and Transactions

left to right, so with £12.34 input 1234, and press the green  $\bigcirc$  **ergec** "Enter" button. **Use the Numeric Keypad to input the value of the transaction you are processing, input the value in order from** 

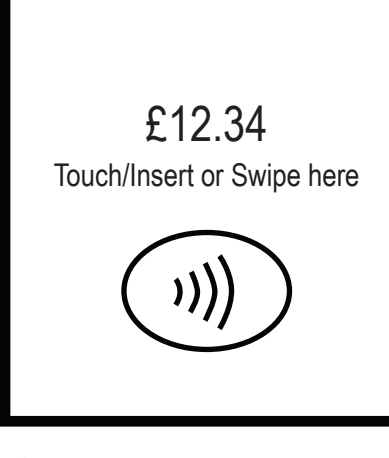

**Fig 1**

**Contactless: After inputting your sales value you will see a screen similar to Figure 1, to proceed with contactless payment simply touch the screen with the customer's card until the machine completes a long beep. You will then get a Merchant Receipt ONLY, no Customer Receipt. Contactless payments only work on transactions under £30.00.** 

**Chip n Pin: After inputting your sales value you will see a screen similar to Figure 1, to proceed with Chip n Pin payment simply input the customer card into the terminal and hand the terminal to the customer to input their pin. When the transaction completes you will get a Merchant and Customer receipt (in that order).** 

Telephone Payment: Initiate a Telephone Sale by either pressing the 144 key or MENU > **MAIL ORDER > SALE. You will be asked to input the Debit/Credit Card Number followed by the Green button. Next input the expiry and press the Green Enter button. Then input the CVV2 (Security) code that is on the back of the customer's card and press the Green Enter button. You can skip the address input by pressing the Green Enter button whilst leaving the fields blank, however if you wish to note the addresses then input the numbers of the customer's Post Code only (for example LS3 4ET you'd simply put 34) and press the Green Enter button and then finally the customer's door number only followed by the Green Enter button. You will finally be asked to enter the sale amount to be processed, followed by the Green button. When the transaction completes you will get a Merchant and Customer receipt (in that order).** 

### **MENU FUNCTIONS**

 $Refunds: Press (MENU)$  and press *[*f2*]*, you will then be asked to put in your password, from here it is the same as **a standard sale. For Telephone refunds it is the same as a Telephone Sale except after you have selected MAIL ORDER you press REFUND instead of SALE.**

Printing Contactless Customer Receipt: Press *[*1] on the terminal to print a Contactless Receipt.

Re-printing the previous transaction: **Press to print another customer copy of the receipt.**

Reports: **These give you a summary of sales since the machine was last settled or zeroed, an "X Report" will give you a summary since being settled, a "Z Report" will also do this but will reset all the totals on the machine so your next "X Report" will be the totals since you last ran the "Z Report".** 

Press (MENU) twice and press f1) for "Reports". This will open a sub menu where you can select "X Balance" or "Z **Balance". You will need your password.** 

Press menu twice and press **[1]** for "Reports". This will open a sub menu where you can select "End of Day". Settling: **This is also known as "End of Day", when your business is finished for the day you can settle the machine, which zeroes all the totals and informs the bank of the finalised transactions. You will need your password.** 

**©2018 Direct Card Solutions Ltd Thornhill Brigg Mills, Thornhill Beck Lane, Brighouse, West Yorkshire, HD6 4AH.**

**Yorkshire Payments is a trading division of Direct Card Solutions Limited. Direct Card Solutions Limited is registered in England and Wales, company number 084847688**